## **How to select your Sixth Form Option Choices**

### **Diss High School**

In order to select the subjects you wish to study across the next two years you will need to access the online options system a[t www.sims-options.co.uk.](http://www.sims-options.co.uk/)

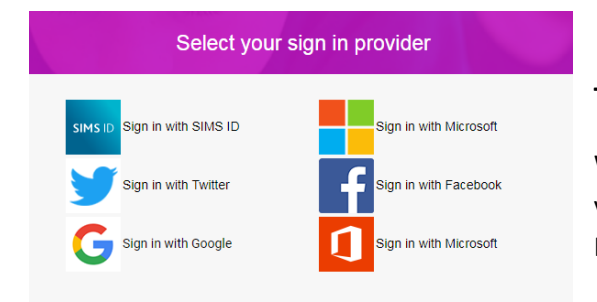

## **To Log in to the options system…**

When you access the website you will be asked to log in. To do this you need sign in using the same method as you do for your Homework.

### **Making your choices:**

You should now see the following information about how to make your choices. Make sure you read this information carefully and follow the guidelines.

### **Option Choices**

Please indicate the **THREE COURSES** you would like follow as a level three programme of study below. In addition to your choices select **ONE RESERVE** option using the 'reserve' button.

You can re-order the subjects on the righthand side in order of preference; this is important as it WILL be taken into account when organising the final option blocks.

#### **Fourth Option:**

We are aware that some students may wish to study a FOURTH subject across the two years, however this will need to be agreed through the interview process. If this is something you possibly want to do then please indicate the subject you wish to study as your reserve choice and add a note in the comments section to explain this.

#### **NOTE:**

The BTEC National Diploma in Business course and the BTEC National Diploma in Health and Social Care course each count as the equivalent of two A levels; therefore, if you choose one of them as part of your academic programme, you need only choose one other subject to go with it.

If you choose to study the BTEC National Diploma in Business you **CANNOT** also study the BTEC Extended Certificate in Business.

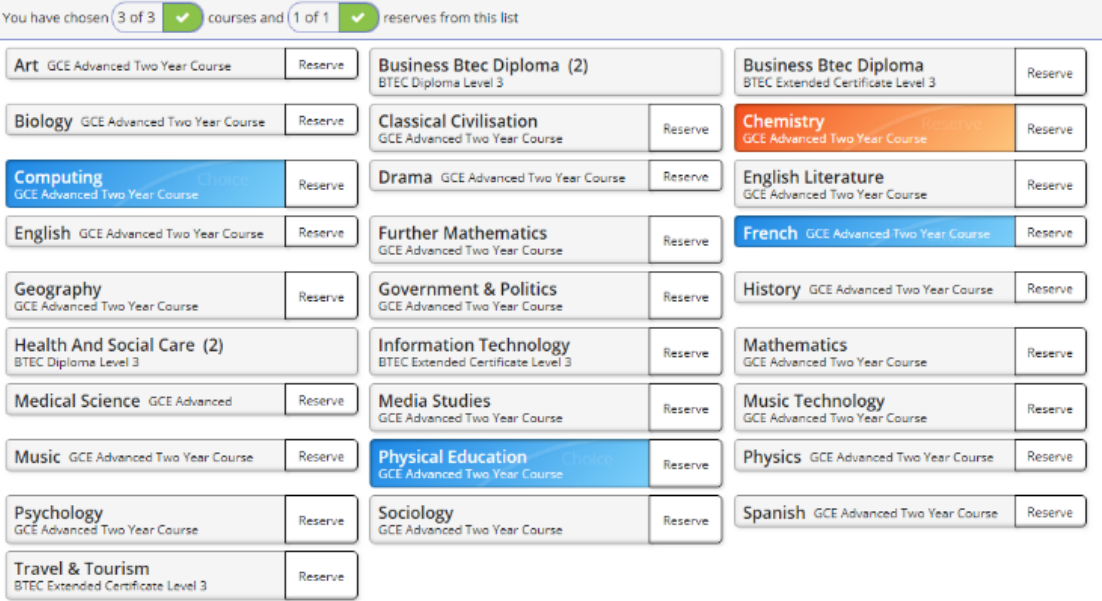

From here you can make your choices.

You can click on each subject to select the options you wish to study.

To select your reserve choice, click the 'Reserve' button

**NOTE:** You only need to select a 'One-year course' if you want to study an AS alongside your three A-level qualifications.

## **Re-ordering your choices:**

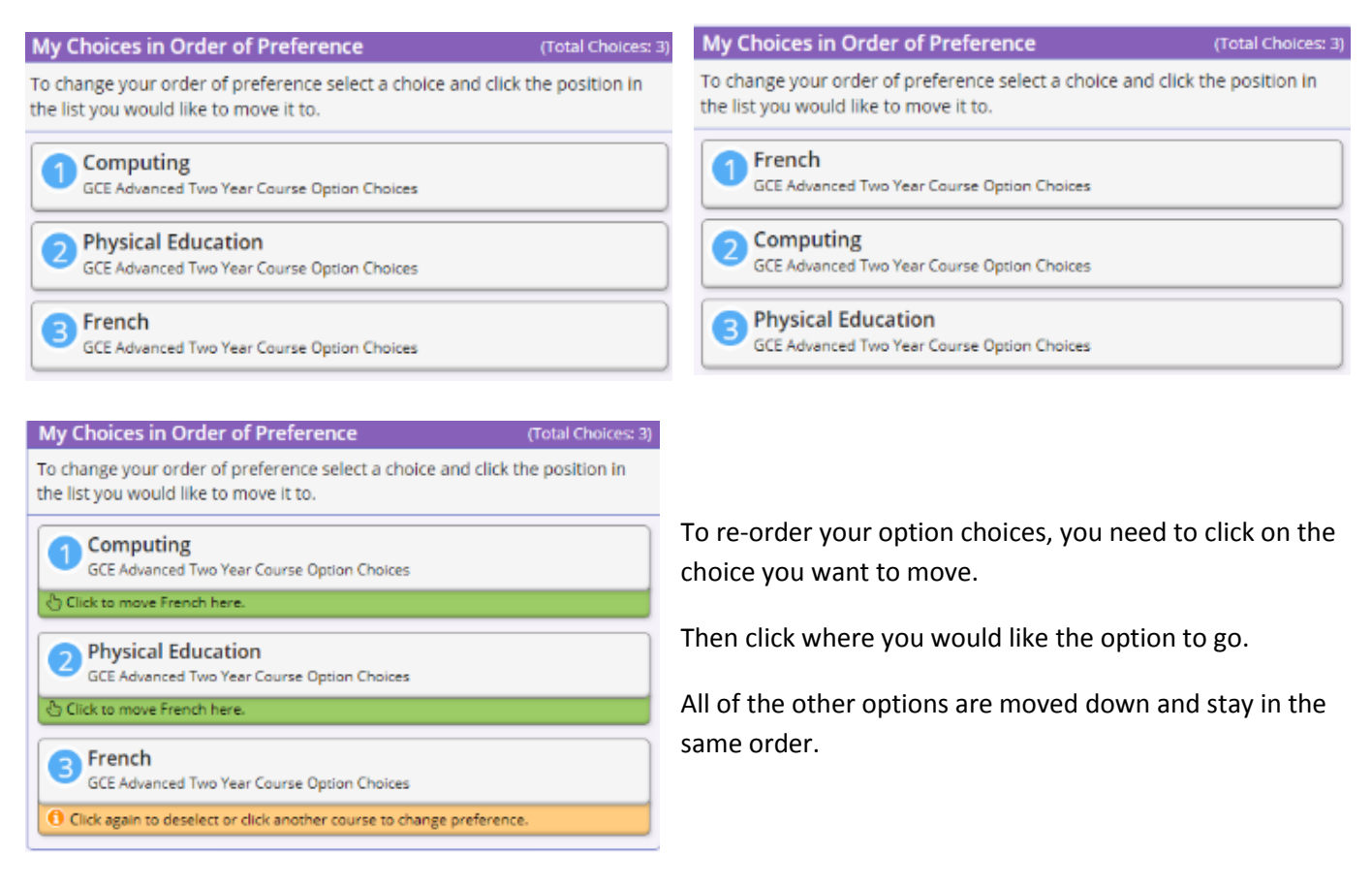

### **To Remove a choice:**

To remove an option choice completely, just click on it where it is highlighted in the subjects list. The option will become grey again.

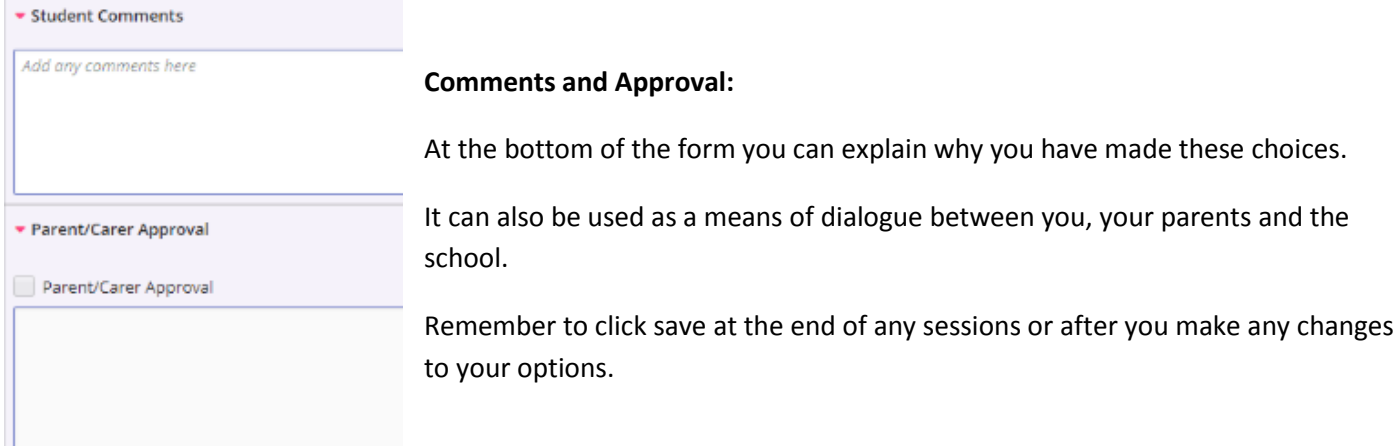

# **Further guidance and support:**

If you are experiencing issues selecting your choices please, in the first instance, contact Mr Hurley or Mr Ollerton who will help you with this.